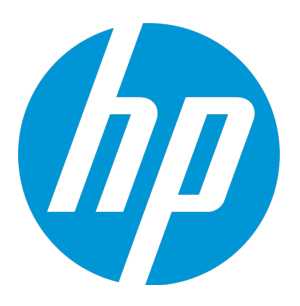

# **HP Universal CMDB & Configuration Manager**

Software Version: 10.01 CUP11

Release Notes

Document Release Date: February 2015 Software Release Date: February 2015

#### Legal Notices

#### **Warranty**

The only warranties for HP products and services are set forth in the express warranty statements accompanying such products and services. Nothing herein should be construed as constituting an additional warranty. HP shall not be liable for technical or editorial errors or omissions contained herein.

The information contained herein is subject to change without notice.

#### Restricted Rights Legend

Confidential computer software. Valid license from HP required for possession, use or copying. Consistent with FAR 12.211 and 12.212, Commercial Computer Software, Computer Software Documentation, and Technical Data for Commercial Items are licensed to the U.S. Government under vendor's standard commercial license.

#### Copyright Notice

© 2002 - 2015 Hewlett-Packard Development Company, L.P.

#### Trademark Notices

Adobe™ is a trademark of Adobe Systems Incorporated.

Microsoft® and Windows® are U.S. registered trademarks of Microsoft Corporation.

UNIX® is a registered trademark of The Open Group.

#### Documentation Updates

The title page of this document contains the following identifying information:

- **.** Software Version number, which indicates the software version.
- <sup>l</sup> Document Release Date, which changes each time the document is updated.
- Software Release Date, which indicates the release date of this version of the software.

To check for recent updates or to verify that you are using the most recent edition of a document, go to: <https://softwaresupport.hp.com/>.

This site requires that you register for an HP Passport and to sign in. To register for an HP Passport ID, click **Register** on the HP Support site or click **Create an Account** on the HP Passport login page.

You will also receive updated or new editions if you subscribe to the appropriate product support service. Contact your HP sales representative for details.

#### **Support**

Visit the HP Software Support site at: [https://softwaresupport.hp.com](https://softwaresupport.hp.com/).

This website provides contact information and details about the products, services, and support that HP Software offers.

HP Software online support provides customer self-solve capabilities. It provides a fast and efficient way to access interactive technical support tools needed to manage your business. As a valued support customer, you can benefit by using the support website to:

- **.** Search for knowledge documents of interest
- Submit and track support cases and enhancement requests
- <sup>l</sup> Download software patches
- Manage support contracts
- Look up HP support contacts
- <sup>l</sup> Review information about available services
- Enter into discussions with other software customers
- Research and register for software training

Most of the support areas require that you register as an HP Passport user and to sign in. Many also require a support contract. To register for an HP Passport ID, click **Register** on the HP Support site or click **Create an Account** on the HP Passport login page.

To find more information about access levels, go to: <https://softwaresupport.hp.com/web/softwaresupport/access-levels>.

**HP Software Solutions Now** accesses the HPSW Solution and Integration Portal website. This site enables you to explore HP Product Solutions to meet your business needs, includes a full list of Integrations between HP Products, as well as a listing of ITIL Processes. The URL for this website is <http://h20230.www2.hp.com/sc/solutions/index.jsp>.

# **Contents**

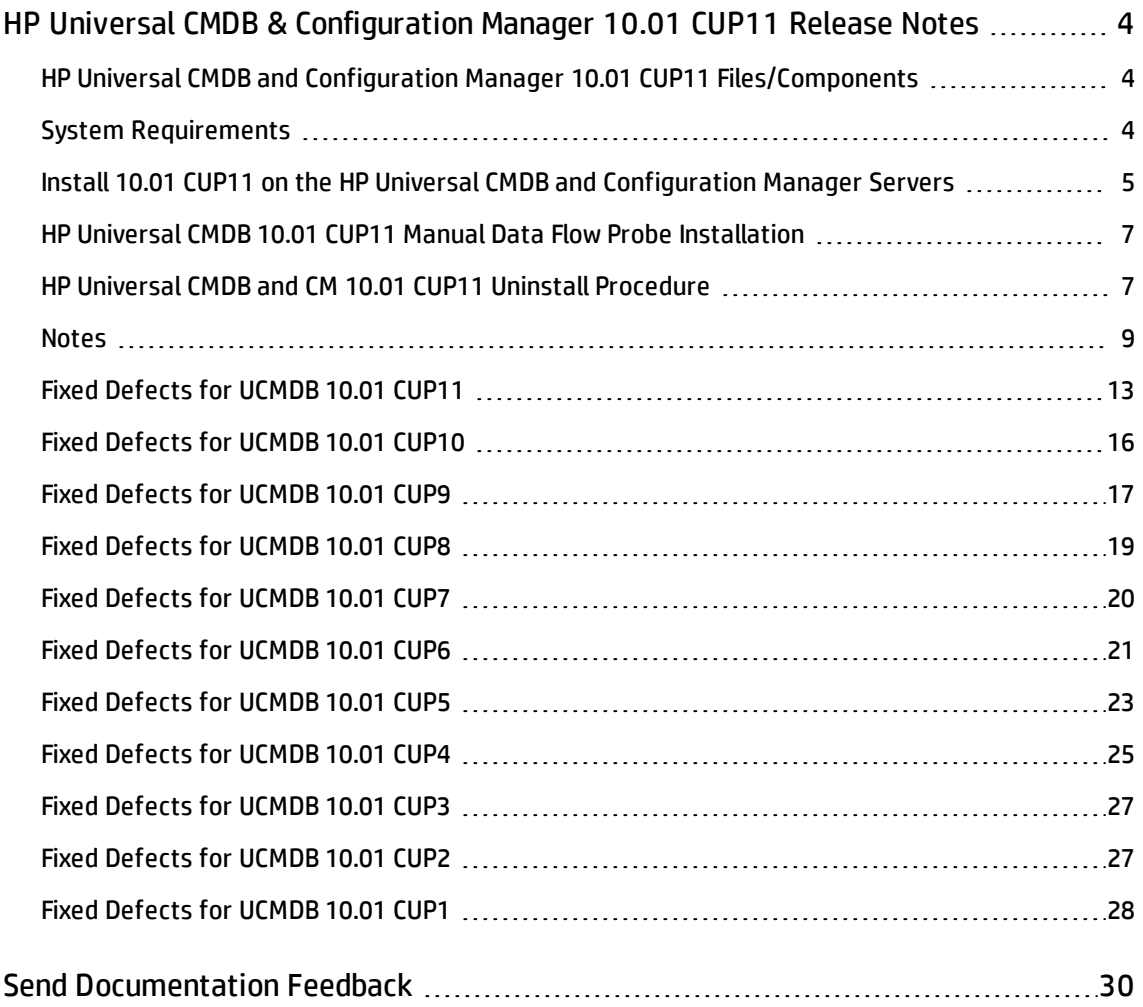

# <span id="page-3-0"></span>HP Universal CMDB & Configuration Manager 10.01 CUP11 Release Notes

Keep your system up to date with the most recent cumulative update package (CUP) for UCMDB 10.01. This package contains all of the UCMDB 10.01 hotfixes that have been released since the initial release of UCMDB 10.01.

#### <span id="page-3-1"></span>HP Universal CMDB and Configuration Manager 10.01 CUP11 Files/Components

HP UCMDB 10.01 CUP11 is packaged in one .zip file.

The **UCMDB\_00152.zip** (for Windows) includes the following files/components:

- **HPUCMDB\_Server\_10.01.CUP11.exe**. The installation of the version 10.01 CUP11 HP UCMDB Server and Data Flow Probe for Windows.
- <sup>l</sup> **HPCM\_10.01.CUP11.exe**. The installation of version 10.01 CUP11 HP UCMDB Configuration Manager for Windows.
- **ReleaseNotes.pdf** (this file)

The **UCMDB\_00153.zip** (for Linux) includes the following files/components:

- **HPUCMDB\_Server\_10.01.CUP11.bin**. The installation of the version 10.01 CUP11 HP UCMDB Server and Data Flow Probe for the Linux platform.
- **HPCM\_10.01.CUP11.bin.** The installation of version 10.01 CUP11 HP UCMDB Configuration Manager for the Linux platform.
- <span id="page-3-2"></span>**• ReleaseNotes.pdf** (this file)

### System Requirements

For a list of system requirements, see the **HP UCMDB Support Matrix** PDF file. Check the most previous Release Notes for any additions or changes to the matrix.

**Note:** If you are using an Oracle version that is prior to 10.2.0.5, you must apply the Oracle patch that fixes Oracle defect # 5866410. For details, go to the Oracle website and find the information regarding this defect number.

### <span id="page-4-0"></span>Install 10.01 CUP11 on the HP Universal CMDB and Configuration Manager Servers

CUP Installation for both HP Universal CMDB and Configuration Manager is performed through an automated procedure using the installation wizard.

You can still install the Data Flow Probes separately by upgrading the Data Flow Probes using the UCMDB user interface. For details, see "HP Universal CMDB 10.01 CUP11 Manual Data Flow Probe [Installation"](#page-6-0) on [page 7.](#page-6-0)

When operating the Data Flow Probe Manager and the Data Flow Probe Gateway on separate machines (that is, separate mode), see the Notes section in this document.

#### **Note:**

- HP UCMDB 10.01 CUP11 can be installed only on top of an HP Universal CMDB version 10.01.
- HP UCMDB CM 10.01 CUP11 can be installed only on top of HP UCMDB CM 10.01.

#### <span id="page-4-1"></span>**Pre-requisites - UCMDB Server and Data Flow Probes**

- 1. Extract **UCMDB\_00152.zip** (for Windows) or **UCMDB\_00153.zip** (for Linux) to a temporary directory.
- 2. Stop the HP Universal CMDB 10.01 server and the HP Universal CMDB Integration Service (if running) before starting the 10.01 CUP11 installation.

**Note:** If you have a High Availability configuration, the CUP must be installed on all the servers in the cluster, and prior to installation, you must stop all the servers in the cluster.

3. If you have received private patches for the Data Flow Probe, you must delete them before performing the upgrade. These steps for deleting a private patch must be followed whether you are upgrading the probes during the installation wizard, or if you upgrading the probes using the UCMDB user interface after installation is complete.

- a. Stop the Data Flow Probe.
- b. Delete all private patches that were installed on the system prior to this CUP by deleting the following directory:

#### **\hp\UCMDB\DataFlowProbe\classes directory**

c. Start up the version 10.01 Data Flow Probe.

#### **CUP Installation**

You must first install the UCMDB CUP, start up the server, and then perform the Configuration Manager (CM) CUP installation.

1. For UCMDB: Double-click the file **HPUCMDB\_Server\_10.01.CUP11.exe** (for Windows) or **HPUCMDB\_ Server\_10.01.CUP11.bin** (for Linux) to open the HP Universal CMDB Server CUP Installation Wizard.

For Configuration Manager: Double click the file **HPCM\_10.01.CUP11.exe** (for Windows) or **HPCM\_ 10.01.CUP11.bin** (for Linux) to open the HP Universal CMDB Configuration Manager CUP Installation Wizard.

- 2. While running the wizard:
	- n In the Choose Install Folder screen, select the installation directory in which UCMDB/CM is already installed.
	- **n** For UCMDB, in the Install Data Flow Probe CUP screen, select the following option:
		- <sup>o</sup> **Automatically update Data Flow Probe with the new CUP version** to automatically update during this installation all the Data Flow Probes reporting to this UCMDB.
		- <sup>o</sup> **Update the Data Flow Probe manually** to update the Data Flow Probes reporting to this UCMDB using the UCMDB user interface after completing the installation of this CUP on the UCMDB server. For details, see "HP [Universal](#page-6-0) CMDB 10.01 CUP11 Manual Data Flow Probe [Installation"](#page-6-0) on the next page.
		- $\circ$  In the Required Actions screen, follow the instruction to ensure that the server is down.
- 3. Once the installation wizard for UCMDB is completed, start up the version 10.01 server per the instructions in the Deployment Guide for version 10.01. Go back to step 1 to install the CM CUP.

<span id="page-6-0"></span>Once the CM CUP installation is completed, start up Configuration Manager version 10.01 per the instructions in the Deployment Guide for version 10.01.

#### HP Universal CMDB 10.01 CUP11 Manual Data Flow Probe Installation

(Applicable only when **Update the Data Flow Probes manually** is selected in the CUP installation wizard.)

To install the Data Flow Probe CUP upgrade using the UCMDB user interface, follow these steps.

**Note:** All Data Flow Probes that are associated with the UCMDB are upgraded.

- 1. If you have received private patches for the Data Flow Probe, perform the steps in the section ["Pre-requisites](#page-4-1) - UCMDB Server and Data Flow Probes" on page 5.
- 2. In UCMDB, go to **Data Flow Management > Data Flow Probe Setup**, and click **Deploy Probe Upgrade**.
- 3. In the Deploy Probe Upgrade dialog box, navigate to the **<SERVER\_HOME>\content\probe\_ patch\probe-patch-10.01.CUP11-windows/linux.zip** and click **OK**.

#### <span id="page-6-1"></span>HP Universal CMDB and CM 10.01 CUP11 Uninstall Procedure

When performing the uninstall procedure, this procedure must be performed for both the UCMDB Server and the Data Flow probes, as well as Configuration Manager.

- 1. Stop the HP Universal CMDB and Configuration Manager servers, and all running Data Flow Probes before uninstalling the version CUP.
- 2. For UCMDB:

Windows: Go to **<CMDB installation folder>**\UninstallerCup and double-click **Uninstall HP Universal CMDB Server CUP**. After the CUP is successfully uninstalled, go to **<CMDB installation folder>**\runtime and delete the **jsp** and **jetty-cache** folders.

Linux: Go to **<CMDB installation folder>**/UninstallerCup and run **Uninstall HP Universal CMDB Server CUP**. After the CUP is successfully uninstalled, go to **<CMDB installation folder>**/runtime and delete the **jsp** and **jetty-cache** folders.

- 3. For Configuration Manager:
	- <sup>n</sup> Windows: Go to **Start** menu > **Programs** > **HP Universal CMDB Configuration Manager 10.01** and double-click **Uninstall HP Universal CMDB Configuration Manager 10.01 CUP11.**
	- <sup>n</sup> Linux: Go to **<CM installation folder/\_sp\_installation/** and run **HPCM\_10.01\_CUP11-Uninstall**.
- 4. Uninstall all existing Probes as follows:
	- a. **Start > All Programs > HP UCMDB > Uninstall Data Flow Probe**.
	- b. Start the UCMDB server.
	- c. Undeploy the **probeUpdate** package.
- 5. Reinstall the Probes with the same configuration, that is, use the same Probe IDs, domain names, and server names as for the previous Probe installations. Remember that the Probe ID is case sensitive.

**Note:** After performing an upgrade and installing the new Data Flow Probe, all the Discovery jobs that were active before the upgrade are automatically run.

#### <span id="page-8-0"></span>**Notes**

• HP provides the following recommendations for increasing the security of your overall infrastructure for informational purposes only. These are only recommendations and are not intended to be a guarantee of protection against all potential vulnerabilities and attacks. Please note that some security measures may impact the features and functionality of your overall system; so, it is recommended that every customer become aware of those impacts when implementing any changes to your environment.

Use of this HP Software Product [UCMDB CUP] may require the pre-installation of certain third-party components that are not provided by HP ("Third Party Components"). HP recommends that its customers check frequently for the most current updates to the Third Party Components, which may include fixes or patches for security vulnerabilities.

• Probes may not work in separate mode after applying the UCMDB 10.01 CUP11 package. (QCCR1H98078)

**Workaround:** To fix this issue, perform the following steps:

- a. Back up the 10.01 CUP10 **DataFlowProbe\deploy\cm\WEB-INF\web.xml** file.
- b. After updating to 10.01 CUP11, restore this file.

Applying this workaround will revert the changes made for QCCR1H93859.

- If you installed 10.01 CUP4 (and any subsequent CUPs) on top of 10.01 CUP2 or 10.01 CUP1 and you want to uninstall, you must perform the following steps before uninstalling 10.01 CUP4:
	- a. Open the UCMDB JMX Console.
	- b. Go to **URM Services > listResourceTypes**.
	- c. Delete the following URM resource: **Freemium\_FIRST\_IDS**.

• License expiration dates are now properly enforced on the UCMDB server and a license expiration alert will be on display in both the UCMDB User Interface and the UCMDB Configuration Manager (but not the UCMDB Browser) during the last 30 days of the license.

When a license expires, users are not able to access any user interface other than the JMX console. An administrator can use the JMX console to update the license. If CUP3 is applied to a UCMDB server where there is no Term or Perpetual license in place, the license mechanism will default to an HP Freemium license for UCMDB (12-month limited use).

- CUP2 includes updated documentation for UCMDB 10.01, including better navigation between topics and to the API documentation, integrated Inventory Discovery content, as well as other improvements.
- Prior to the installation of 10.01 CUP1 (fixed defect #81641), a CIT may have gotten corrupted and no instances of it could be created. This may have been caused by a change in the way the display label is calculated. The corrupted CIT may have been manually edited in the UI, deployed from a customized package, or imported.

After installing this CUP, this no longer happens but if the CIT is corrupted, it must be manually edited in the XML to change the **display\_label** as follows:

- a. In the URM services JMX, select **editResource** with resource id <type of the CIT> and resource type **CM\_CLASS**.
- b. Edit the xml file to ensure:
	- <sup>o</sup> There is only one **Attribute-Override** tag where the **name** property is **display\_label**.
	- <sup>o</sup> In the tag: **Attribute-Override -> Attribute-Qualifiers -> Attribute-Qualifier -> Data-Items**, there must be only one Data-Item with the name of **FUNCTION** and one Data-Item with the name **PREFIX**.
- c. Save the resource and restart the server.
- The following new check boxes are available in the Add Attributes dialog box in the CI Type Manager (in the UCMDB Browser Qualifiers tab):
	- <sup>n</sup> **Hide in Modeling.** When **CMS Browser Visible** is selected, select **Hide in Modeling** to prevent the attribute from appearing in the Assisted Modeling feature in the UCMDB Browser.
	- <sup>n</sup> **Hide in Export Search Results.** Select **Hide in Export Search Results** to enable this attribute to be excluded from exported search results in the UCMDB Browser.
- When upgrading the Data Flow Probe:
	- n In a multi-customer environment, if the Data Flow Probe is not automatically upgraded to the latest CUP version, use the manual upgrade procedure to upgrade the Probe manually. For details on the manual upgrade procedure, see "How to a Deploy Data Flow Probe CUP Manually" in the *HP Universal CMDB Data Flow Management Guide*.
	- **n** The automatic upgrade is not available for Data Flow Probes running on Linux. Use the manual upgrade procedure to upgrade the Probe manually. When the automatic upgrade runs on other Probes, it may begin to run for Probes running on Linux. In such a case, stop the upgrade and run the manual upgrade procedure.
	- n The Data Flow Probe upgrade is only available for upgrades between CUP versions. When performing an upgrade to a major or minor release, you must reinstall the Probe.
	- <sup>n</sup> When operating the Data Flow Probe Manager and the Data Flow Probe Gateway on separate machines (that is, separate mode), use the manual upgrade procedure to upgrade the Probe manually. For details on the manual upgrade procedure, see "How to a Deploy Data Flow Probe CUP Manually" in the *HP Universal CMDB Data Flow Management Guide*.
- <sup>l</sup> If you encounter an error when installing the CUP under Linux on the **/tmp** directory because the **/tmp** directory is configured not to run executables, set the IATEMPDIR environment variable to a location with sufficient permissions and disk space. The IATEMPDIR variable is recognized by InstallAnywhere.
- The UCMDB 9.x and UCMDB 10.x adapters have changed. After installing the CUP, manually redeploy the packages located in the **C:\hp\UCMDB\UCMDBServer\content\adapters** directory.
- The WebSphere to Web Server Dependencies job is causing OutOfMemoryError on the probe side.

**Workaround:** The probe requires at least 4G memory to run the WebSphere to Web Server Dependencies job. Therefore, allocate at least 4G memory for the probe.

<sup>l</sup> When the **appilog.collectors.storeDomainScopeDocument** property in the **DataFlowProbe.properties** file is set to **false**, some jobs which run in the remote process mode may fail, because the remote process cannot read the probe memory, thus having no access to the **domainScopeDocument** file stored in the memory. When the setting is false, the file is only stored in the probe memory.

**Workaround:** If some jobs run in the remote process mode, make sure that you set the value of the **appilog.collectors.storeDomainScopeDocument** property in the **DataFlowProbe.properties** file to **true**.

<sup>l</sup> A new property **allowCallhomeInterval** is added in the **globalSettings.xml** file as follows: (QCCR1H94134 and QCCR1H94140)

```
<!--Time interval in hours that is allowed between two call home requests
from the same host -->
```

```
<property name="allowCallhomeInterval">24</property>
```
<sup>l</sup> A new attribute **isTopologyRequired** is added in the **<connected-ci-condition>** XML tag of the reconciliation rule of a CI type. Setting the **isTopologyRequired** attribute value to **true** overrides the UNKNOWN result with FALSE for a validation criterion when there are no connected CIs. (QCCR1H96982)

The following example shows the usage of the attribute, which is taken from the identification rule for the **sap\_system** CI type:

```
<validation-criterion priority="2">
    <connected-ci-condition ciType="sap_app_server" linkType="membership"
isTopologyRequired="true"conditionType="approveAndContradict">
        <overlap-fixed-operator number-of-matches="1"/>
    </connected-ci-condition>
</validation-criterion>
```
<span id="page-12-0"></span>Here is a list of the defects fixed in the CUP11 release.

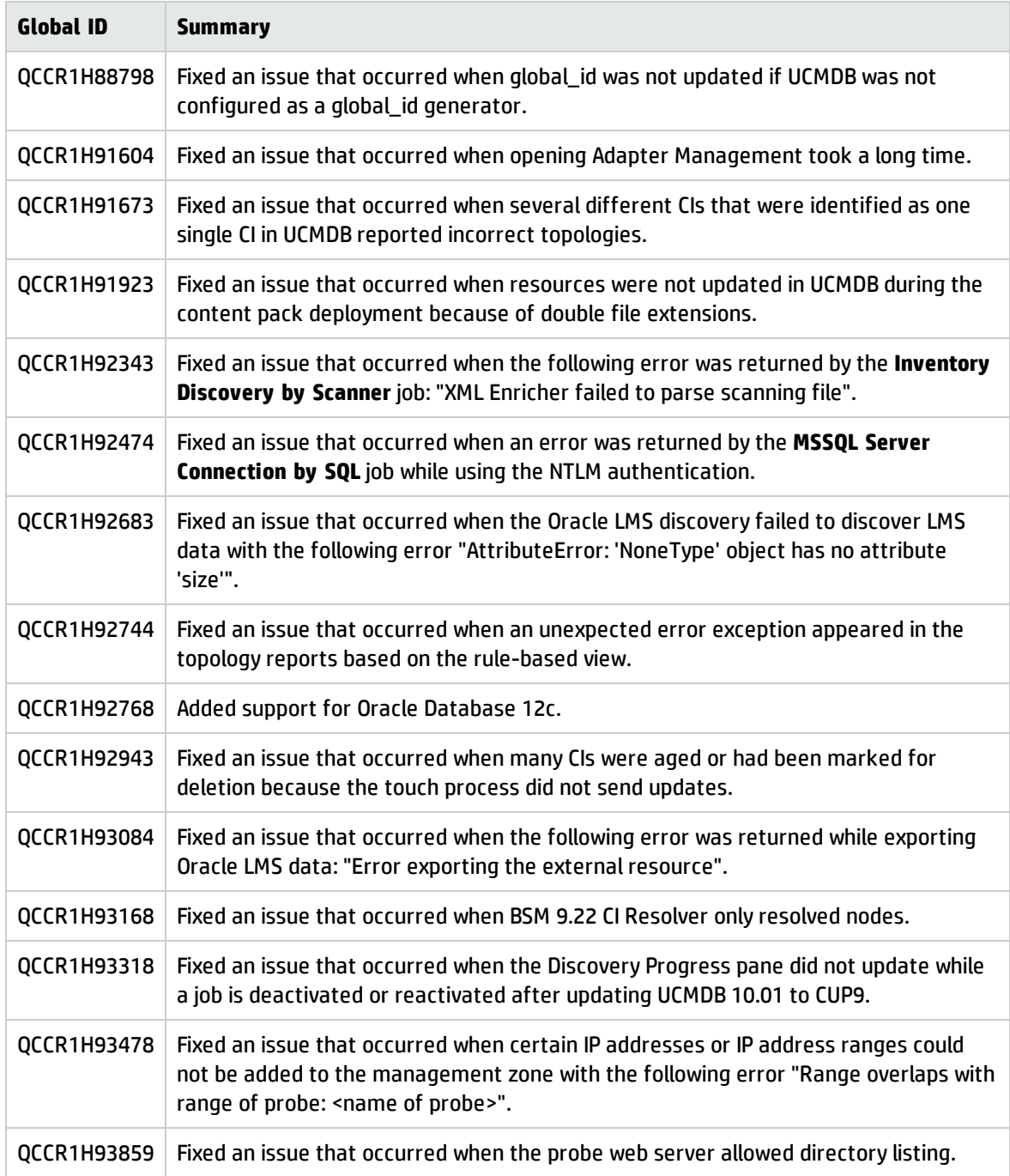

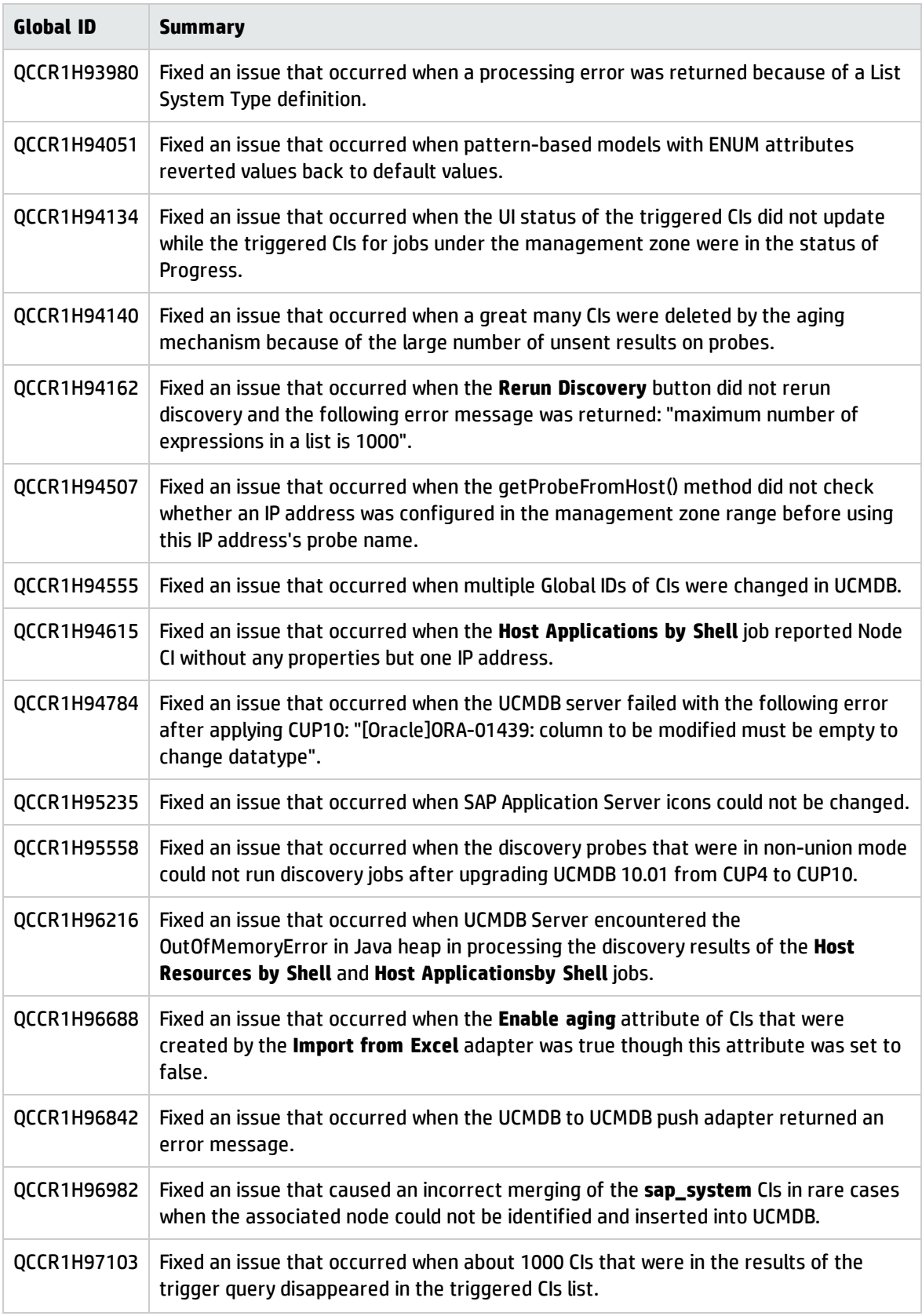

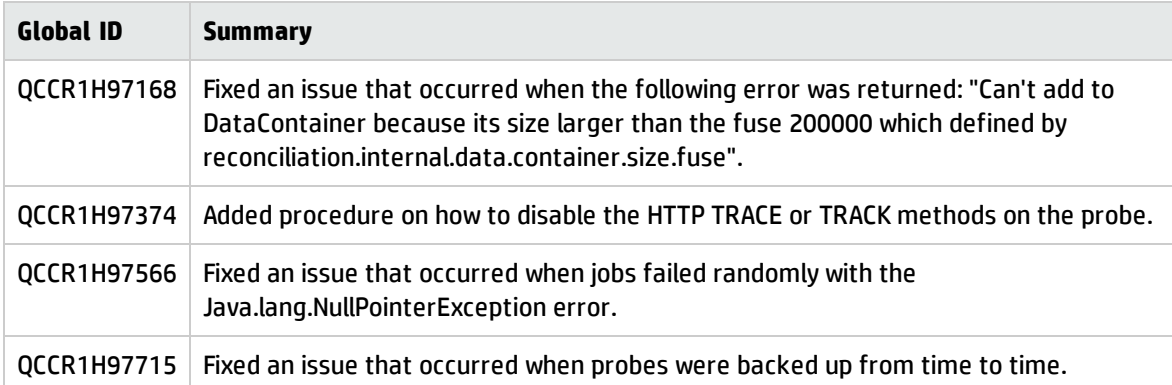

<span id="page-15-0"></span>Here is a list of the defects fixed in the CUP10 release.

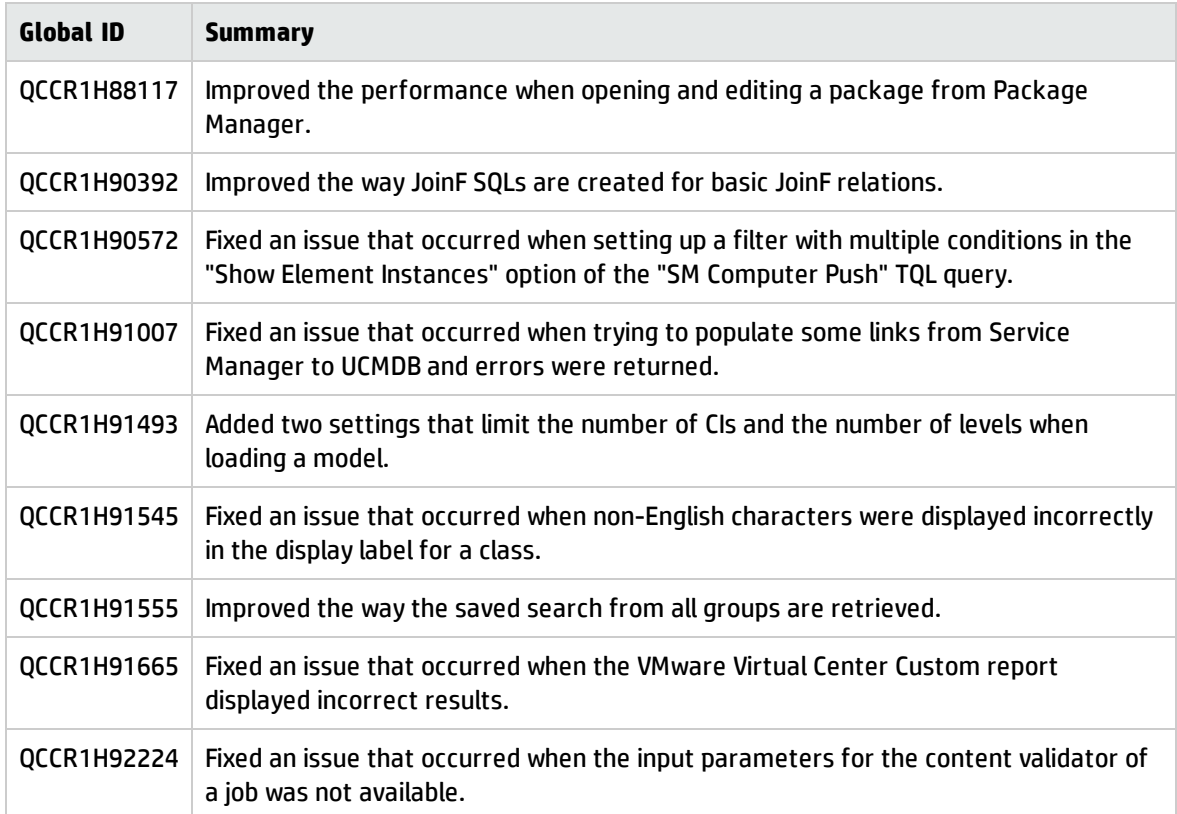

<span id="page-16-0"></span>Here is a list of the defects fixed in the CUP9 release.

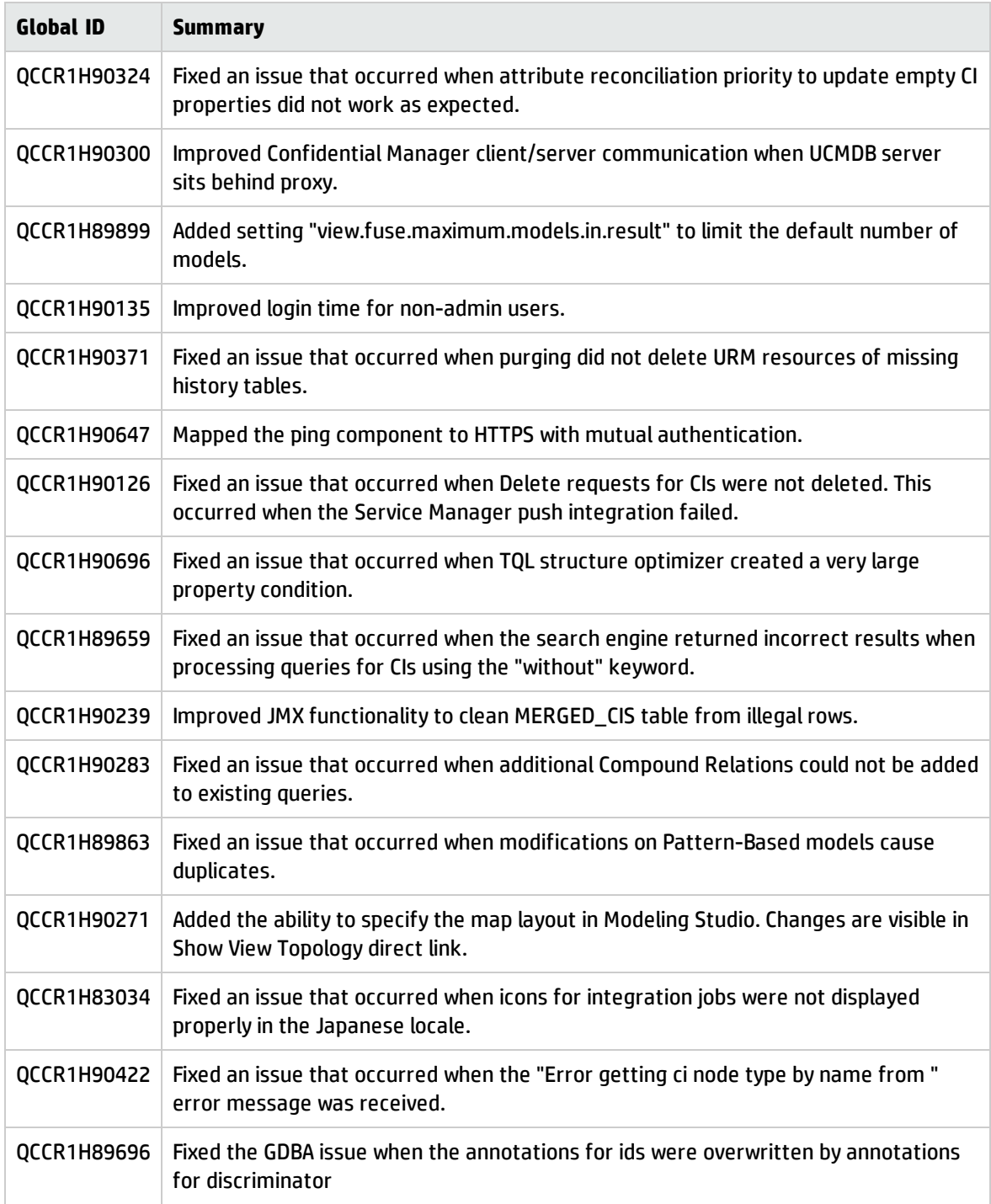

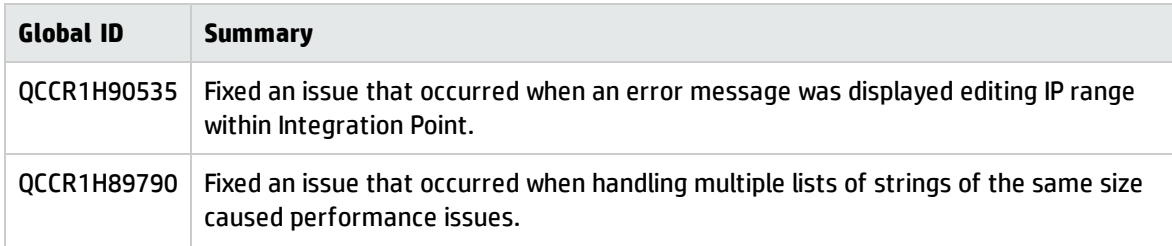

<span id="page-18-0"></span>Here is a list of the defects fixed in the CUP8 release.

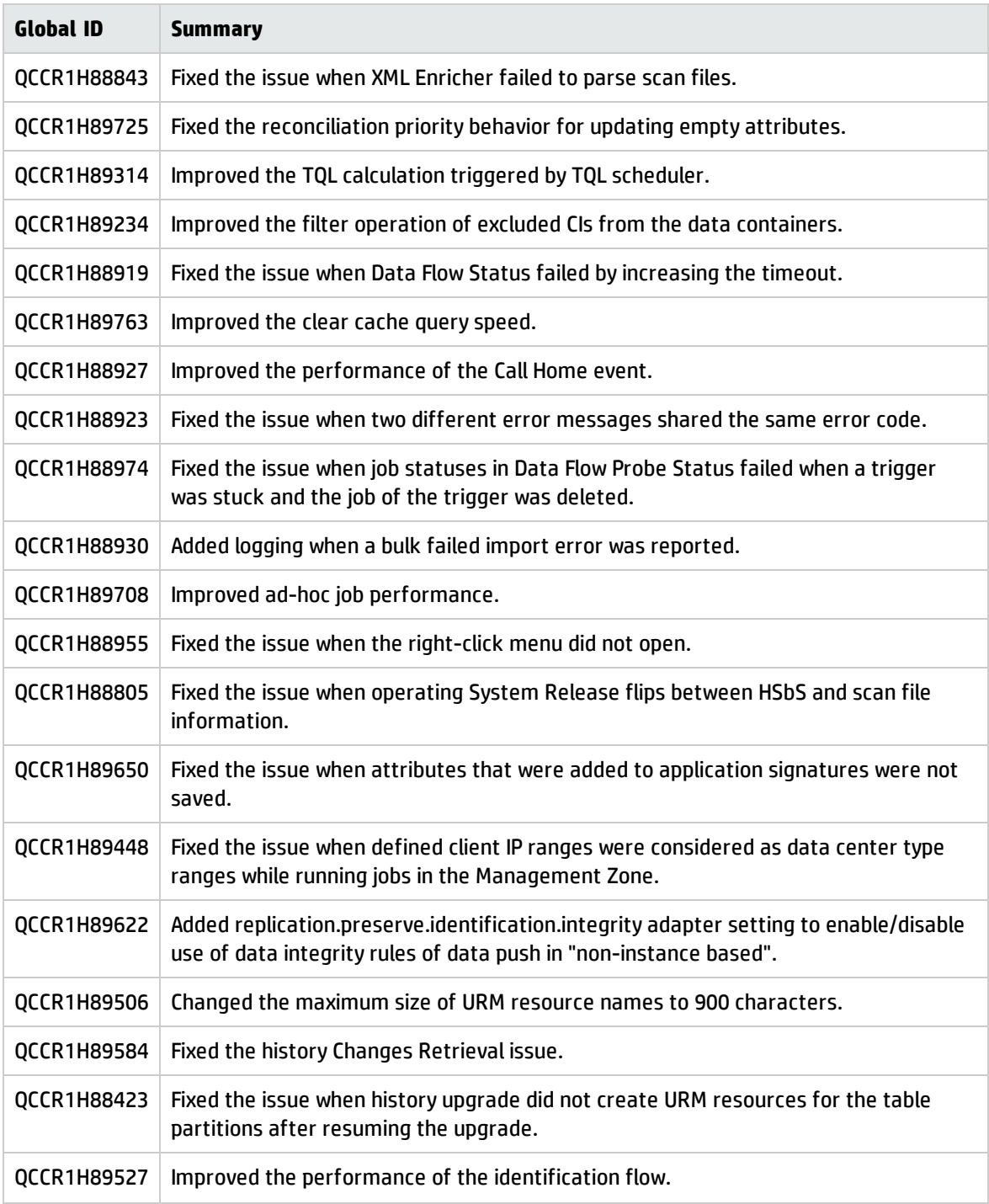

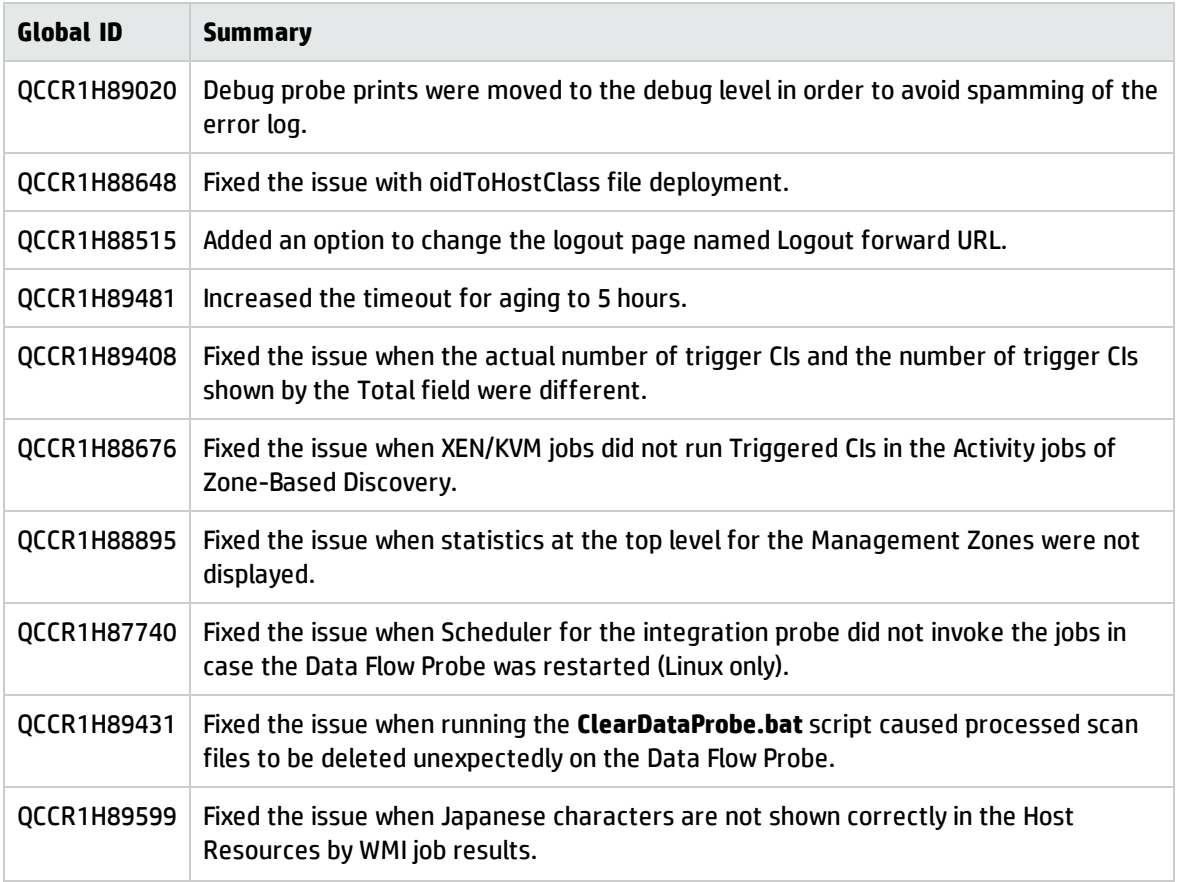

<span id="page-19-0"></span>Here is a list of the defects fixed in the CUP7 release.

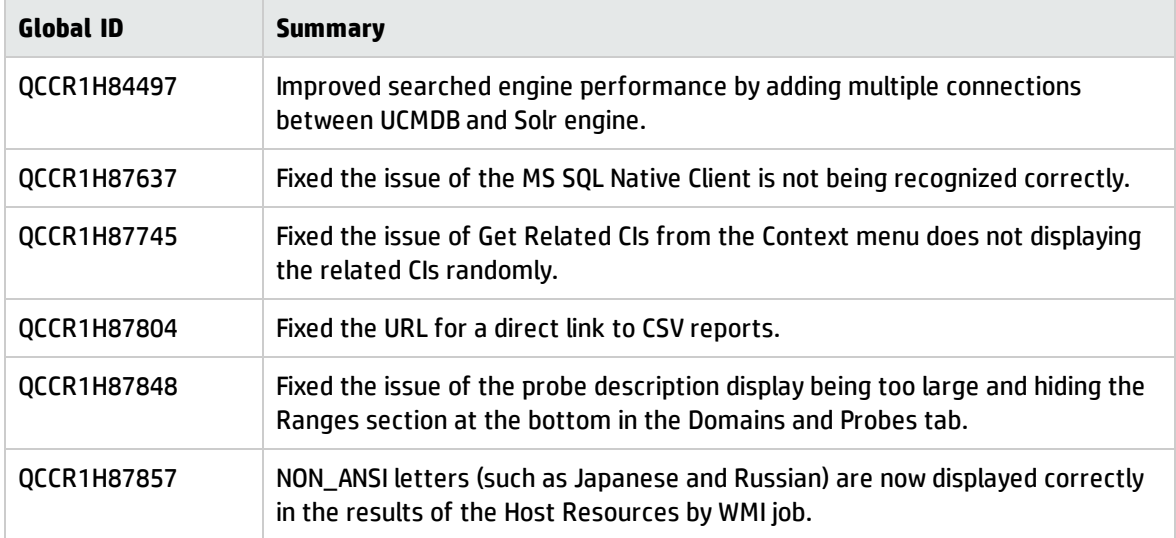

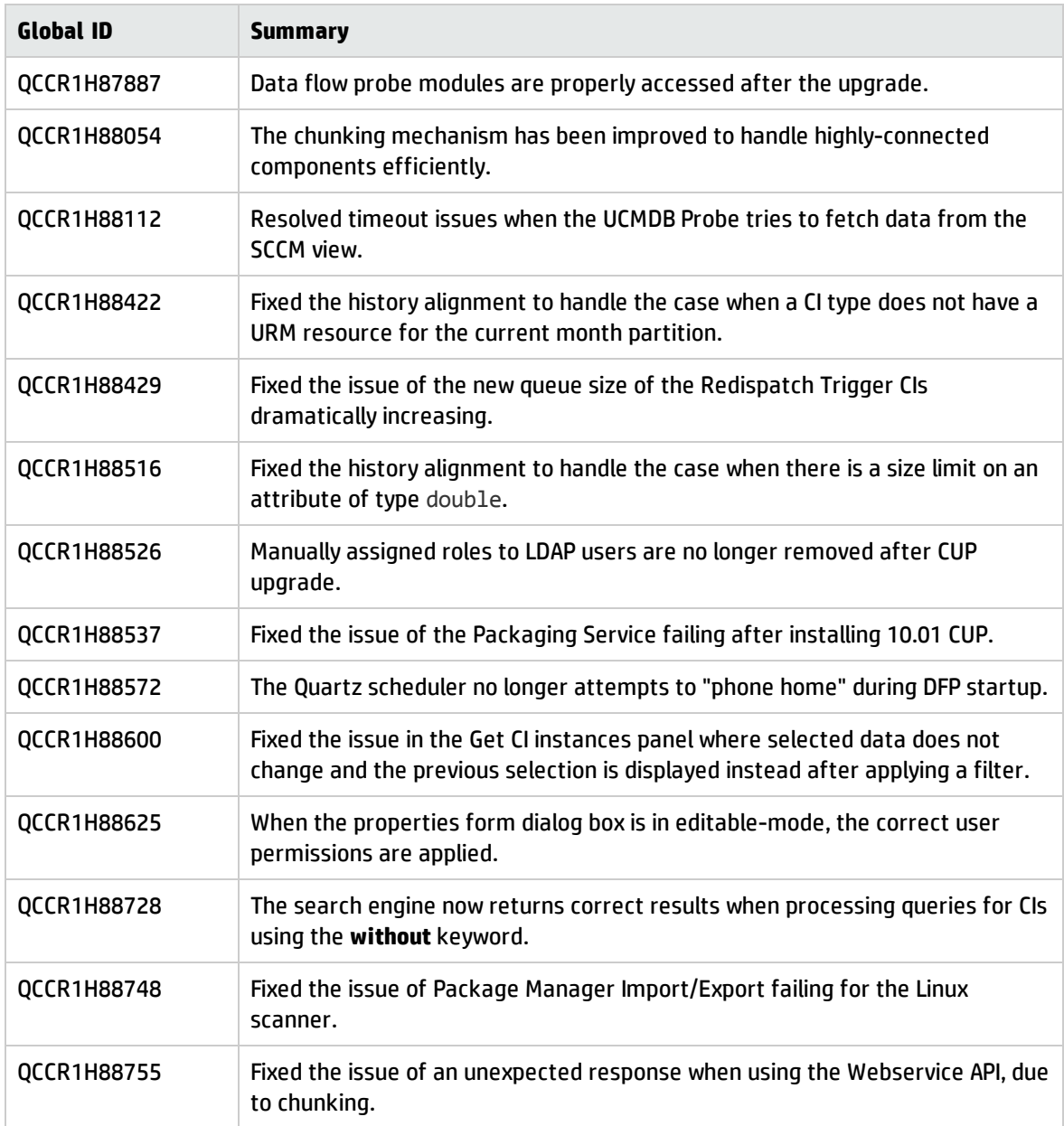

<span id="page-20-0"></span>Here is a list of the defects fixed in the CUP6 release.

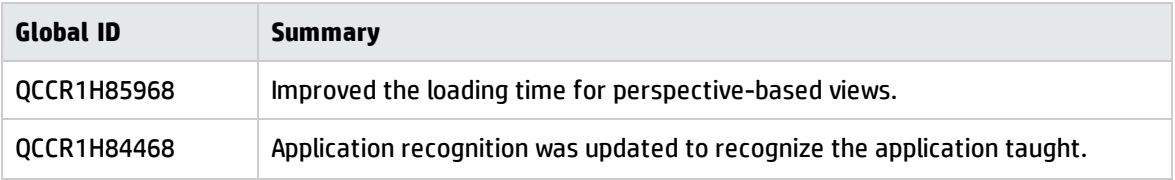

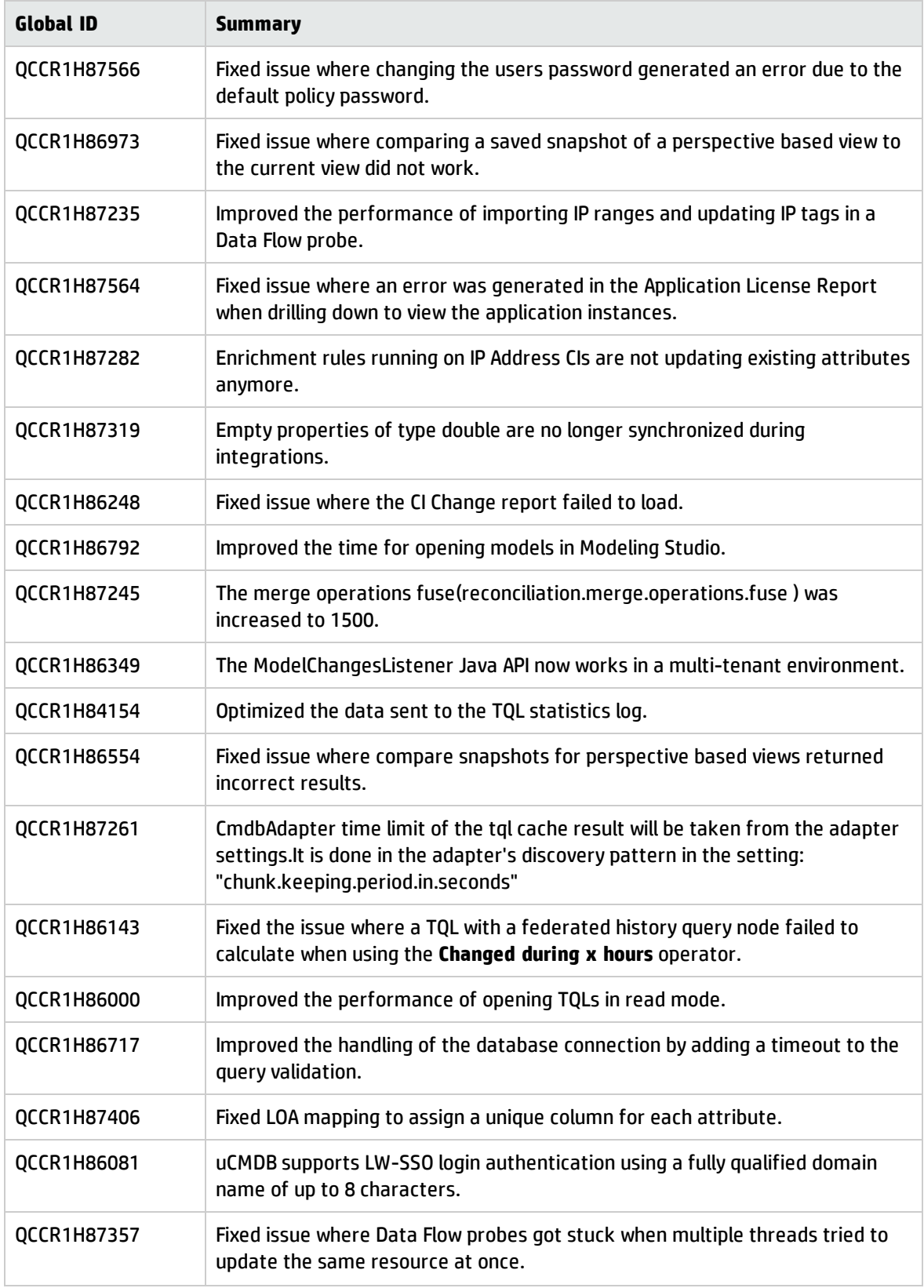

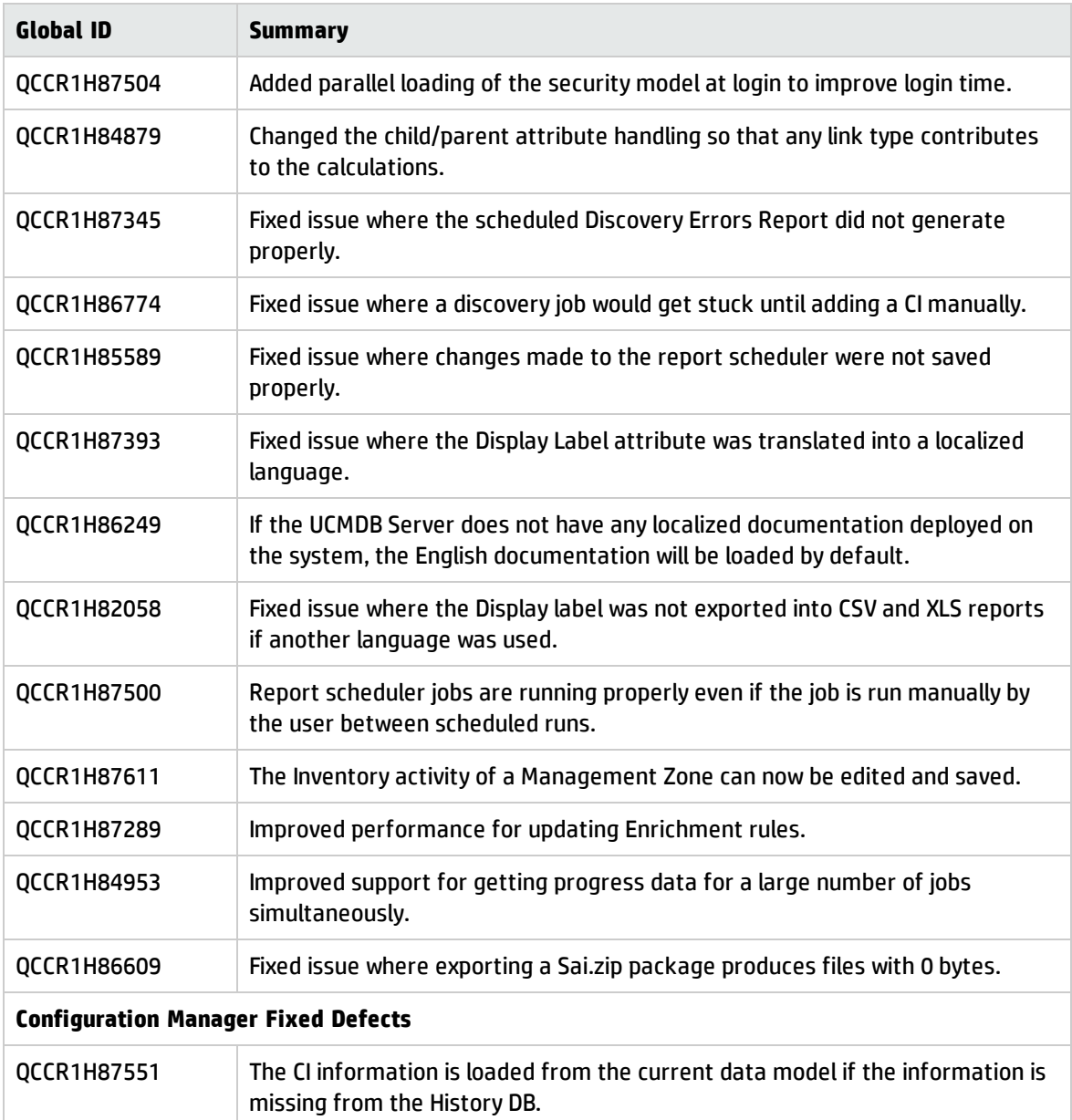

<span id="page-22-0"></span>Here is a list of the defects fixed in the CUP5 release.

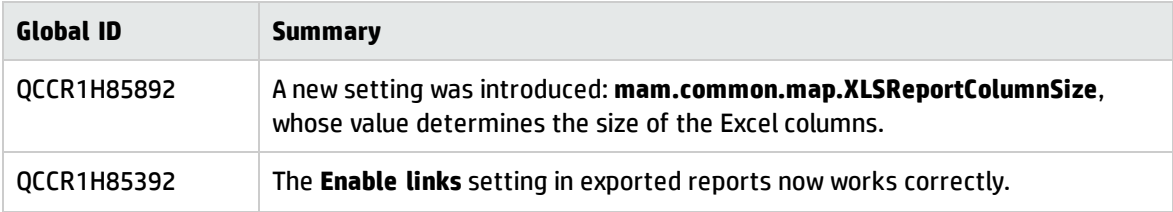

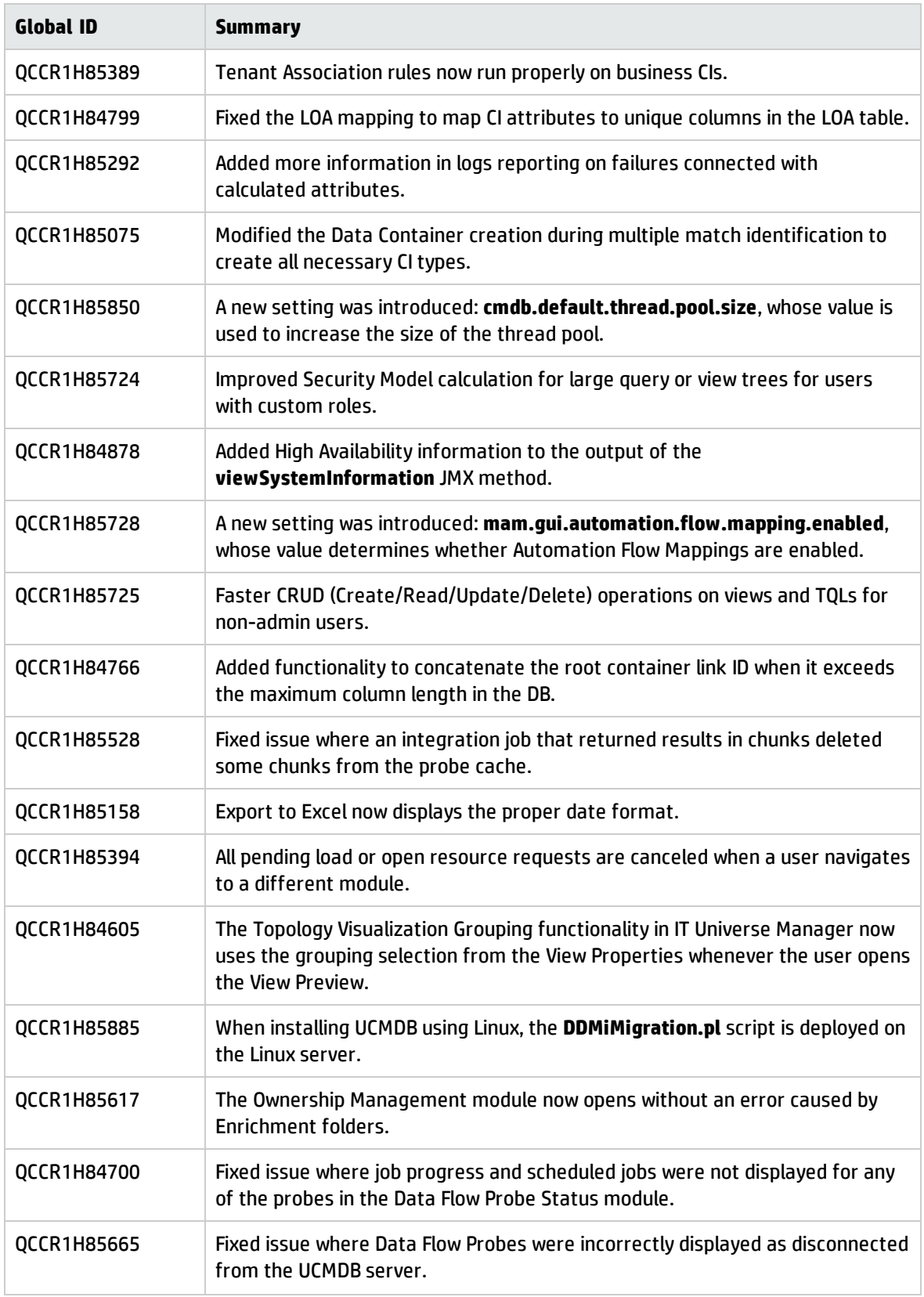

<span id="page-24-0"></span>Here is a list of the defects fixed in the CUP4 release.

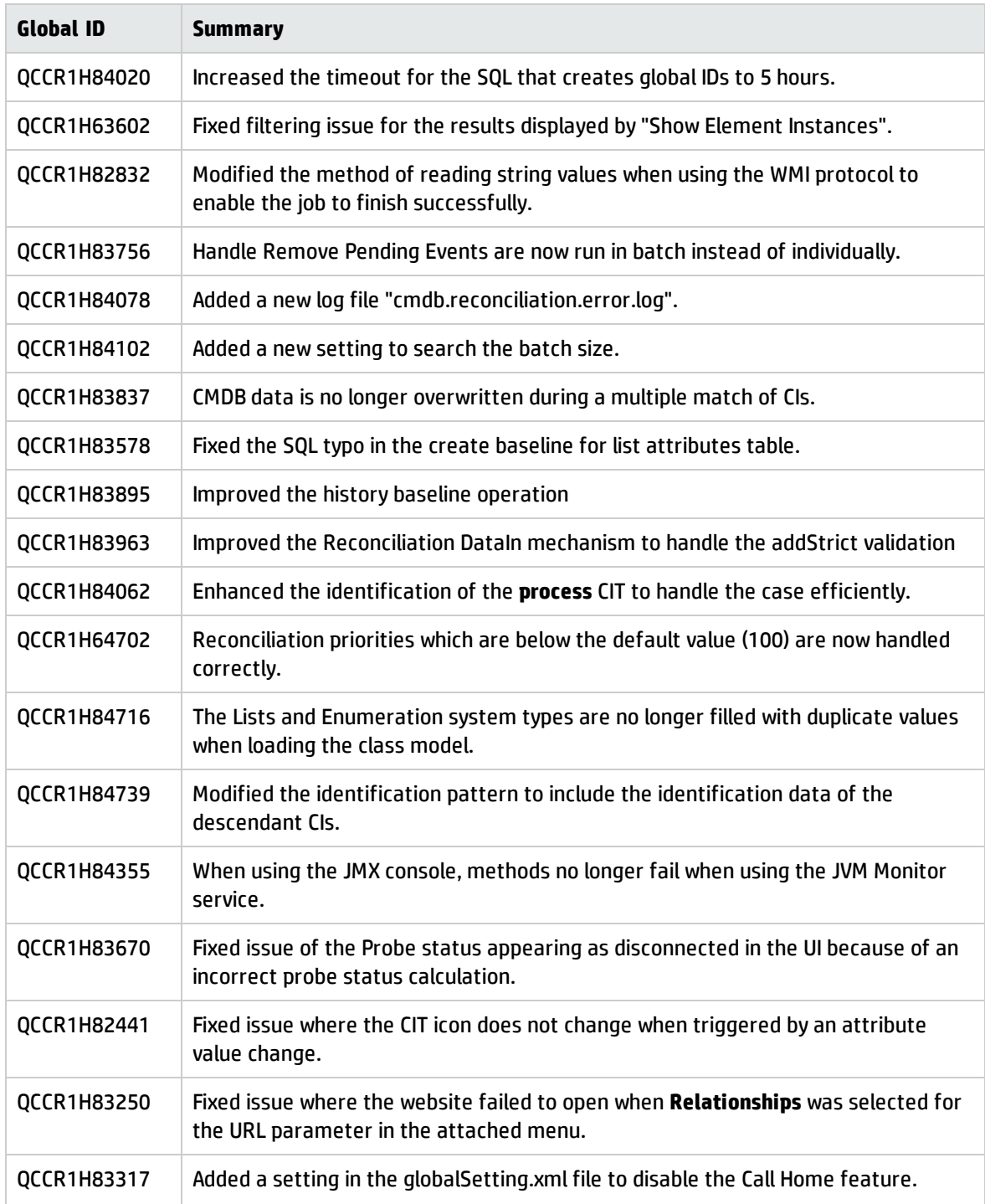

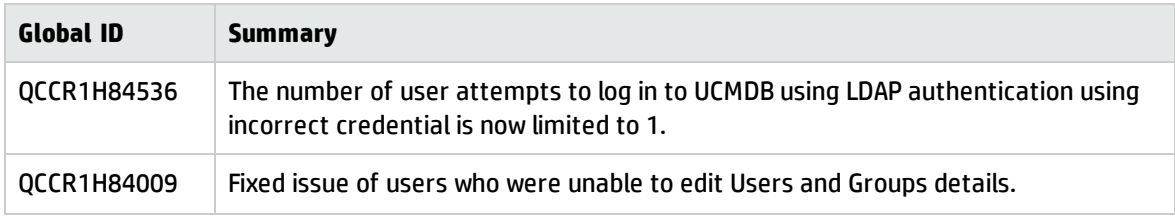

<span id="page-26-0"></span>Here is a list of the defects fixed in the CUP3 release.

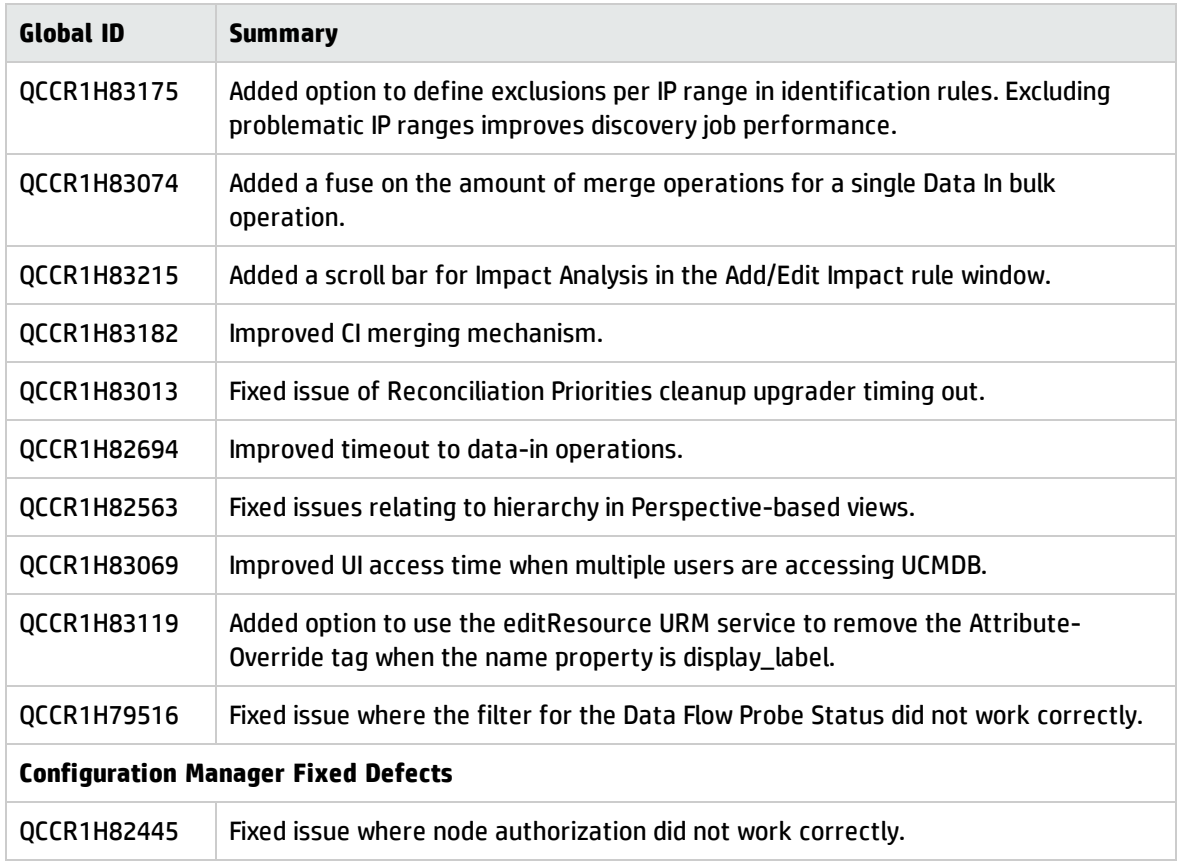

#### <span id="page-26-1"></span>Fixed Defects for UCMDB 10.01 CUP2

Here is a list of the defects fixed in the CUP2 release.

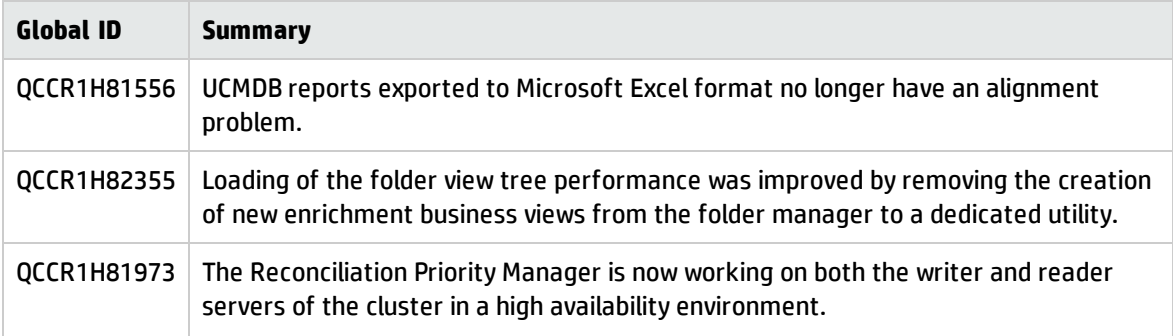

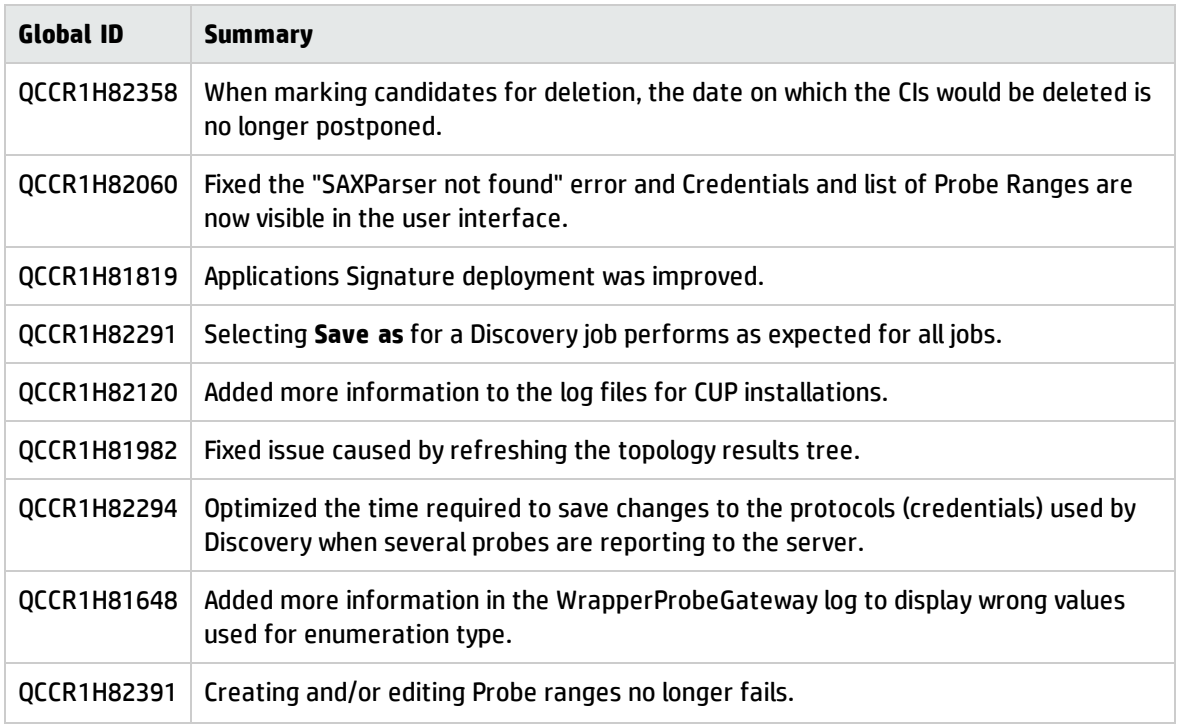

<span id="page-27-0"></span>Here is a list of the defects fixed in the CUP1 release.

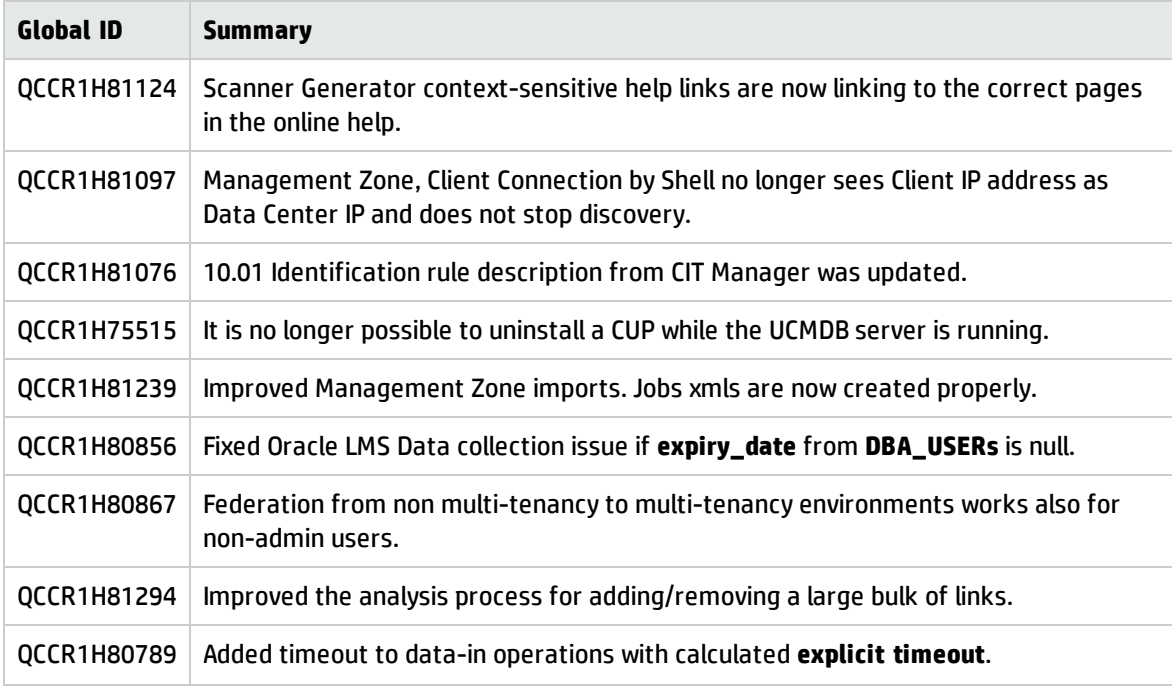

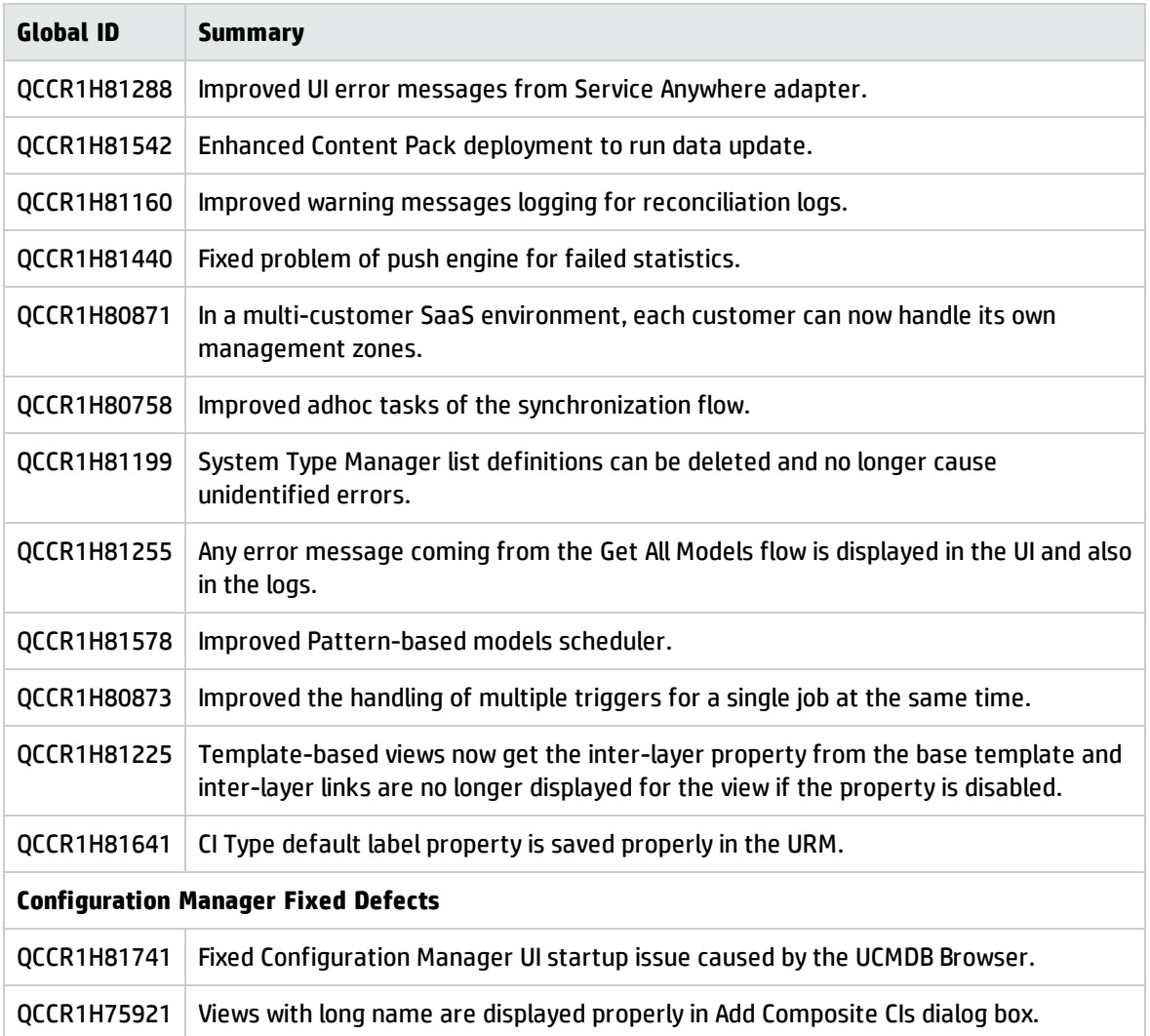

# <span id="page-29-0"></span>Send Documentation Feedback

If you have comments about this document, you can contact the [documentation](mailto:cms-doc@hp.com?subject=Feedback on Release Notes (Universal CMDB & Configuration Manager 10.01 CUP11)) team by email. If an email client is configured on this system, click the link above and an email window opens with the following information in the subject line:

#### **Feedback on Release Notes (Universal CMDB & Configuration Manager 10.01 CUP11)**

Just add your feedback to the email and click send.

If no email client is available, copy the information above to a new message in a web mail client, and send your feedback to cms-doc@hp.com.

We appreciate your feedback!